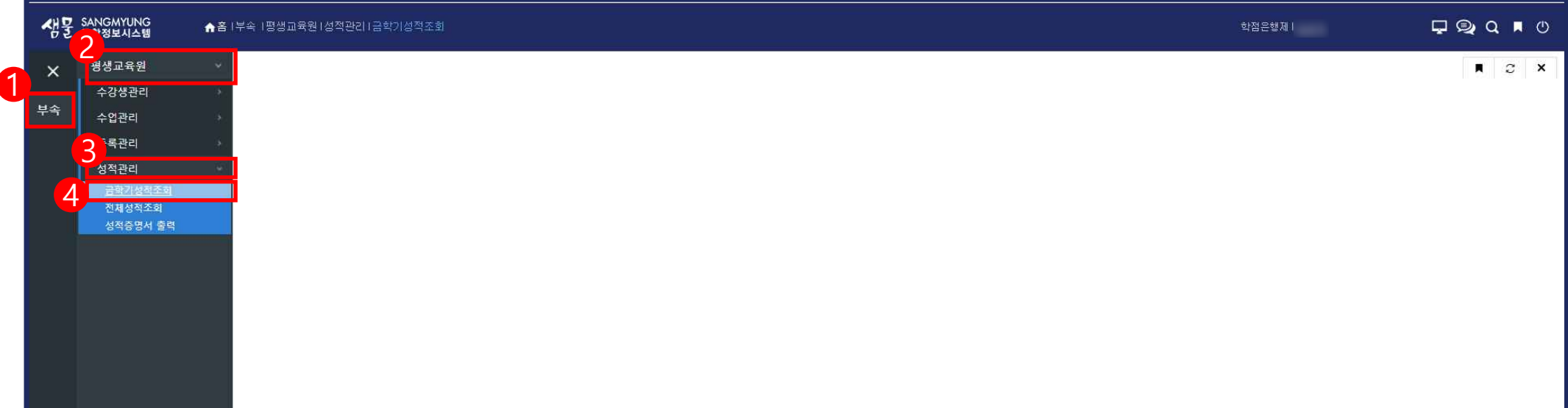

## 샘물(portal.smu.ac.kr)에서 로그인 후,  $\phi(0)$ 통합행정 →  $\phi(0)$ 부속 →  $\phi(0)$ 평생교육원 →  $\phi(0)$ 성적관리 →  $\phi(0)$ 금학기 성적조회' 를 순서대로 클릭!

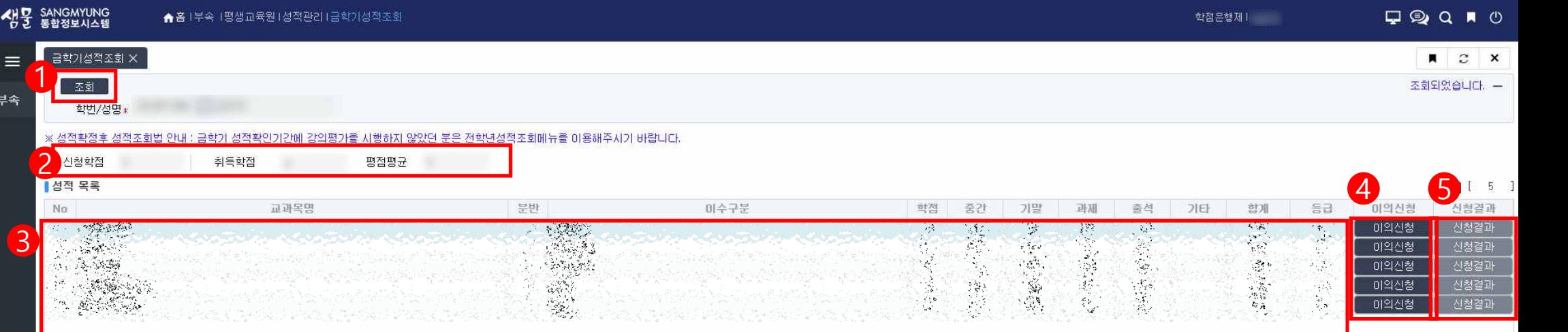

 $(1)$  조회 버튼을 클릭 후,  $(2)$  신청학점, 취득학점, 평점평균 확인 성적목록에서 해당 학기의 신청 교과목과 학점 확인 학점 확인 후 성적에 대해 의문이 있을 경우, 이의신청을 클릭 후 사유 작성하기 ※ 이의신청은 해당 교과목의 교·강사에게 발송되며, 결과는 ⑤신청 결과를 확인하면 됨.